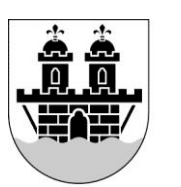

# **Kom igång med din iPad**

### **Sammanfattning**

LILLA EDETS KOMMUN

> Detta dokument beskriver hur du kommer igång med din iPad. Vilka funktioner och appar som finns.

### **iPad överblick**

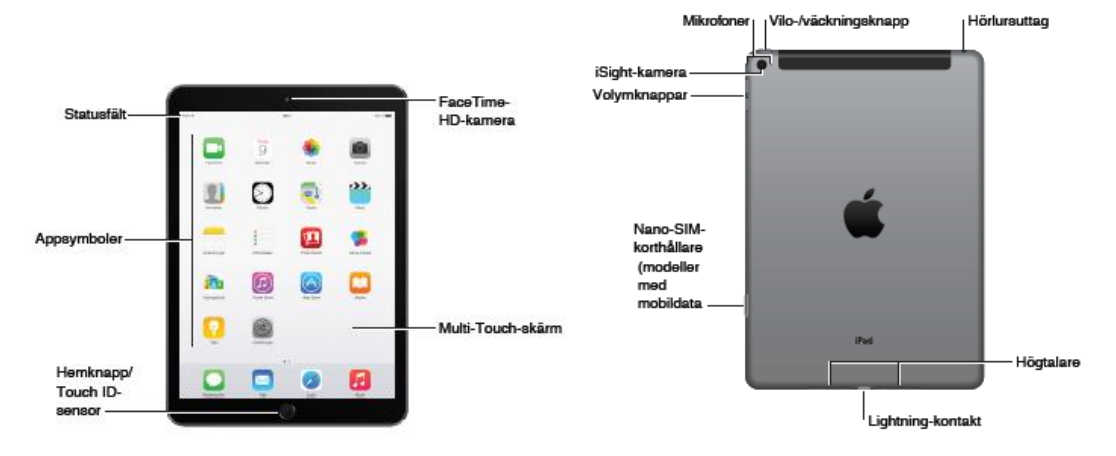

### Multi-Touch-skärm

Tryck, dra, svep, nyp och dra isär – är allt du behöver för att använda iPad och apparna på den.

### Vilo-/väckningsknapp

Du kan låsa iPad och försätta den i viloläge när du inte använder den. Genom att låsa iPad försätter du skärmen i

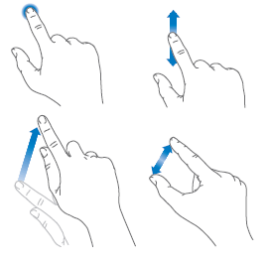

vila, sparar på batteriet och förhindrar att något händer om du råkar röra vid skärmen. Du får fortfarande FaceTime-samtal, SMS, påminnelser och notiser och kan lyssna på musik och justera volymen.

### Lås iPad

Tryck på vilo-/väckningsknappen.

### Lås upp iPad

Tryck på hemknappen eller vilo-/väckningsknappen och skjut sedan reglaget som visas på skärmen.

### För ytterligare säkerhet kan du kräva en lösenkod för upplåsning av iPad

Öppna Inställningar > Touch ID och lösenkod (iPad-modeller med Touch ID) eller Inställningar > Lösenkod (andra modeller).

### Slå på iPad

Håll vilo-/väckningsknappen nedtryckt tills Apples logotyp visas.

### Stäng av iPad

Håll vilo-/väckningsknappen nedtryckt några sekunder tills reglaget visas på skärmen och skjut sedan reglaget.

Om du inte rör vid skärmen under två minuter låses iPad automatiskt. Du kan ändra hur lång tid det tar innan iPad låses eller ange en lösenkod för att låsa upp iPad.

Ställ in tiden för automatisk låsning Öppna Inställningar > Allmänt > Autolås.

Ställ in en lösenkod Öppna Inställningar > Lösenkod.

Med ett iPad Smart Cover eller iPad Smart Case (säljs separat) kan du låsa eller låsa upp en iPad 2 eller senare.

Ställ in att iPad Smart Cover eller iPad Smart Case låser och låser upp iPad Öppna Inställningar > Allmänt och aktivera Lås/Lås upp.

#### Hemknapp

Med hemknappen kan du när som helst återgå till hemskärmen. Den kan även användas till andra praktiska genvägar.

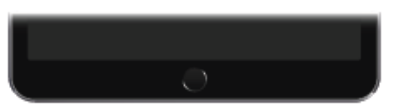

Du kan också använda hemknappen till att aktivera och avaktivera hjälpmedelsfunktioner.

På iPad-modeller med Touch ID kan du använda sensorn i hemknappen istället för en lösenkod eller ett Apple-ID-lösenord när du vill låsa upp iPad eller köpa något i iTunes Store, App Store eller iBooks Store. Du kan också använda Touch ID-sensorn för autentisering när du använder Apple Pay till att göra ett köp i ett program.

#### Gå till hemskärmen

- 1. Tryck på hemknappen.
- 2. På hemskärmen öppnar du en app genom att trycka på den.

#### SIM-korthållare

SIM-kortet i iPad Wi-Fi + Cellularmodeller är avsett för ett mobildataabonnemang. Om ditt SIM-kort inte är installerat, eller om du byter leverantör, kanske du måste installera eller byta ut SIM-kortet.

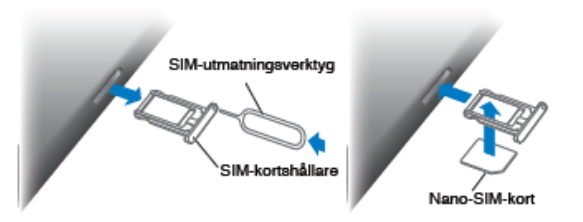

#### Visa öppnade appar

Tryck två gånger på hemknappen när iPad är upplåst och svep sedan med fingret till höger eller vänster.

Använd Siri (iPad, tredje generationen eller senare) Håll ned hemknappen.

#### Volymknappar och sidoreglaget

Använd volymknapparna till att justera ljudnivån för låtar och annan media samt för påminnelser och ljudeffekter. Använd sidoreglaget till att stänga av ljudet för ljudvarningar och notiser, eller till att förhindra att iPad växlar mellan stående och liggande skärmriktning. (På iPad-modeller utan sidoreglage använder du Kontrollcenter.)

Volymknappar Sidoreglage

Justera volymen Tryck på volymknapparna.

Stäng av ljudet Håll ned knappen som sänker volymen.

Ställ in en volymgräns Öppna Inställningar > Musik > Volymgräns.

Stäng av ljudet för notiser, påminnelser och andra ljudeffekter Dra sidoreglaget mot volymknapparna.

Sidoreglaget stänger inte av ljudet för musik, podcaster, filmer och TV-program.

Använd sidoreglaget till att låsa skärmriktningen Öppna Inställningar > Allmänt och tryck sedan på Lås rotering.

#### Ställ in Stör ej på iPad

Svep uppåt från nederdelen av skärmen så att Kontrollcenter öppnas. Tryck sedan på Stör ej symbolen. När Stör ej är aktiverat låter inte påminnelser och notiser om skärmen är låst och skärmen tänds inte heller. Klockalarm hörs dock fortfarande. Om du låser upp skärmen gäller inte Stör ej.

Om du vill schemalägga tysta tider, tillåta vissa personer att ringa via FaceTime eller tillåta att upprepade FaceTime-samtal släpps igenom öppnar du Inställningar > Stör ej.

### **Statussymboler**

Symbolerna i statusfältet överst på skärmen visar information om iPad:

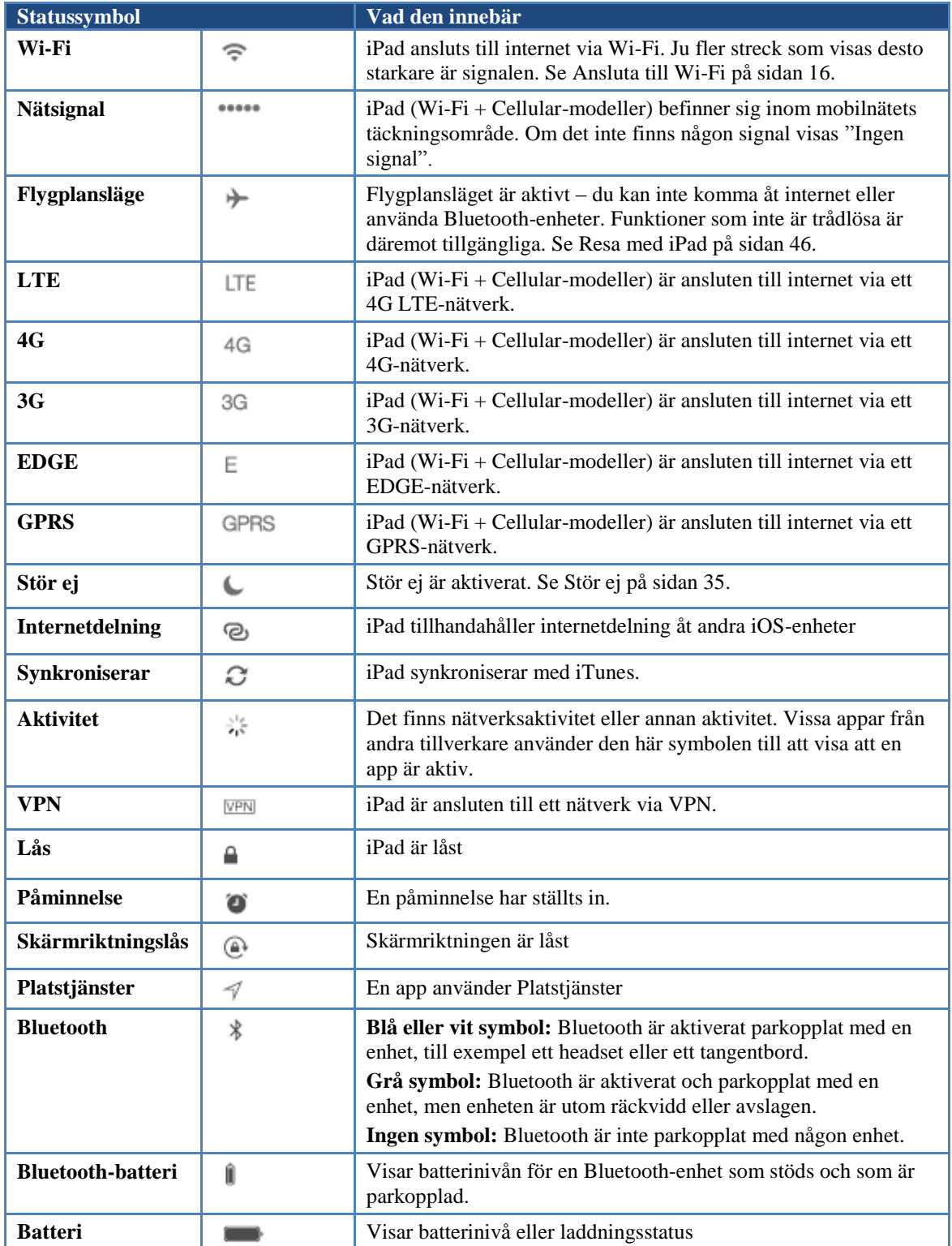

### **Kom igång**

#### Inställningsassistenten

Slå på iPad och följ anvisningarna i inställningsassistenten som leder dig genom proceduren och hjälper dig att bl a ansluta till ett Wi-Fi-nätverk, logga in med eller skapa ett kostnadsfritt Apple-ID, ställa in en lösenkod, ställa in iCloud och slå på rekommenderade funktioner som Platstjänster.

Om du inte har tillgång till något Wi-Fi-nätverk under inställningen kan du använda datorns internetanslutning. Anslut iPad till datorn när inställningsassistenten uppmanar dig att göra det.

### Wi-Fi

Om Wi-Fi symbolen visas överst på skärmen är du ansluten till ett Wi-Fi-nätverk. iPad ansluter igen varje gång du återkommer till samma plats.

### **Anslut till ett Wi-Fi-nätverk eller justera inställningarna för Wi-Fi**.

Öppna Inställningar > Wi‑Fi.

- Välj ett nätverk. Tryck på ett av nätverken i listan och ange lösenordet om det behövs.
- Fråga om anslutning till nätverk. Slå på Fråga om anslutning om du vill få en fråga om anslutning när ett Wi-Fi-nätverk är tillgängligt. Du måste annars manuellt ansluta till ett nätverk när ett tidigare använt nätverk inte är tillgängligt.
- Glöm ett nätverk. Tryck på  $\mathbb D$  bredvid ett nätverk du anslutit till förut och tryck sedan på Glöm det här nätverket.
- Anslut till ett annat nätverk: Tryck på Annat och ange sedan namnet på nätverket. Du måste känna till nätverkets namn, säkerhetstyp och lösenord.

### Apple-ID

Ditt Apple-ID är det konto du använder till nästan allt som har med Apple att göra, t.ex. lagra ditt innehåll på iCloud, hämta appar från App Store och köpa musik, filmer och TV-program från iTunes Store.

Om du redan har ett Apple-ID använder du det när du konfigurerar iPad för första gången och när du måste logga in för att använda en Apple-tjänst. Om du inte har något Apple-ID kan du skapa ett när du uppmanas att logga in. Du behöver bara ett Apple-ID för allt som har med Apple att göra.

För att skapa ett gratis Apple-id börjar du med att "försöka" ladda ner en gratis app och då får du frågan om du vill skapa ett nytt id och då klickar du där och följer sedan instruktionerna som kommer upp i iPaden. Här måste du ha en e-post som användarnamn och bekräftelse. Det är viktigt att du kommer åt detta och att du kommer ihåg ditt lösenord.

Du kommer att skapa ett lösenord även till ditt Apple-id och detta behöver du också komma ihåg. Det ska vara minst 8 bokstäver och minst en stor bokstav och minst ett annat tecken. Försök att ha liknande eller samma som något annat du har, för att det ska vara lättare att komma ihåg, men tänk på att det inte ska vara för enkelt, t ex ska man undvika gatuadresser man har bott/eller bor på, namn på familjemedlemmar och husdjur.

Med iCloud får du kostnadsfri e-post, kontakter, kalendrar och andra funktioner som du ställer in genom att helt enkelt logga in till iCloud med ditt Apple-ID och se till att de funktioner du vill använda är aktiverade.

Ställ in iCloud. Öppna Inställningar > iCloud. Skapa ett Apple-ID om det behövs, eller använd ett du redan har.

iCloud lagrar dina bilder, videor, dokument, musik, kalendrar, kontakter med mera. Innehållet som lagras i iCloud överförs trådlöst till dina andra iOS-enheter och datorer som är inloggade till iCloud med samma Apple-ID.

iCloud är tillgängligt på enheter med iOS 5 eller senare, Mac-datorer med OS X Lion 10.7.5 eller senare och på PC-datorer med iCloud för Windows 4.0 (Windows 7 eller Windows 8 krävs).

### Ställa in andra konton för e-post, kontakter och kalendrar

iPad fungerar med Microsoft Exchange och många av de vanligaste internetbaserade epost-, kontakt- och kalendertjänsterna.

Ställ in ett annat konto. Öppna Inställningar > E-post, kontakter, kalendrar.

### Hantera innehåll på dina iOS-enheter

Du kan överföra information och filer mellan iPad och andra iOS-enheter och datorer med hjälp av iCloud eller iTunes.

- iCloud lagrar dina bilder, videor, dokument, musik, kalendrar, kontakter med mera. Det förs sedan automatiskt och trådlöst över till dina andra iOS-enheter och datorer så att de hålls uppdaterade. Se iCloud på sidan 16.
- iTunes synkroniserar musik, video, bilder med mera mellan en dator och iPad. Ändringar som utförs på en enhet kopieras till den andra när du synkroniserar. Du kan även använda iTunes till att kopiera en fil till iPad så att du kan använda den med en app, eller till att kopiera ett dokument som har skapats på iPad till datorn.

### Ansluta iPad till datorn

Använd den medföljande USB-kabeln till att ansluta iPad till datorn. Om du ansluter iPad till datorn kan du synkronisera information, musik och annat innehåll med iTunes. Du kan även synkronisera trådlöst med iTunes.

### Datum och tid

Datum och tid ställs normalt in åt dig baserat på var du befinner dig – titta på låsskärmen och se om de stämmer.

 Ställ in om iPad ska uppdatera datum och tid automatiskt. Öppna Inställningar > Allmänt > Datum och tid och slå på eller stäng av Ställ in automatiskt. Om du anger att iPad automatiskt ska ställa in tiden hämtas den aktuella tiden från nätverket och uppdateras enligt den tidszon som du befinner dig i. Vissa nätverk har inte stöd för nätverkstid, så i vissa områden kan det hända att iPad inte automatiskt kan ställa in den lokala tiden.

- Ställ in datum och tid manuellt. Öppna Inställningar > Allmänt > Datum och tid och stäng av Ställ in automatiskt.
- Ställ in om iPad ska visa 12- eller 24-timmarstid. Öppna Inställningar > Allmänt > Datum och tid och slå på eller stäng av 24-timmarsklocka. (24-timmarsklocka kanske inte är tillgänglig i alla områden.)

### Ditt iPad-namn

Namnet på din iPad används av iTunes och iCloud.

Byt namn på din iPad. Öppna Inställningar > Allmänt > Om > Namn

### **Grunderna**

### Använda appar

Alla de appar som följer med iPad – och alla appar du hämtar från App Store – finns på hemskärmen.

### Börja på hemskärmen

Du öppnar en app genom att trycka på den.

Tryck när som helst på hemknappen så öppnas hemskärmen. Svep åt vänster eller höger om du vill se andra hemskärmar.

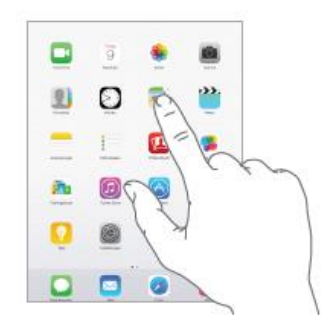

### Multitasking

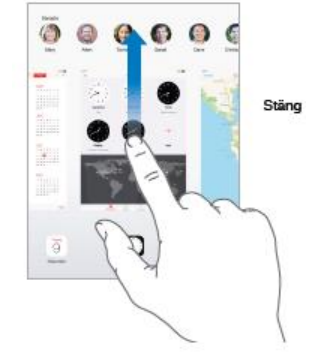

Du kan utföra flera åtgärder samtidigt på iPad.

Visa kontakter och öppna appar. Dubbelklicka på hemknappen så att skärmen för multitasking visas. Svep åt vänster eller höger med fingret så visas mer. Du växlar till en annan app genom att trycka på den. Om du vill kontakta någon du nyligen haft kontakt med trycker du på kontaktens bild eller namn. Tryck sedan på den typ av kommunikation du vill använda.

**Stäng en app**. Om en app inte fungerar som den ska kan du

tvångsavsluta den. Dra appen uppåt från multitaskingskärmen. Försök sedan öppna appen igen. Om du har många appar kan du använda Spotlight till att hitta och öppna dem. Dra nedåt i mitten av hemskärmen så visas sökfältet

### Se dig om

Dra en lista uppåt eller nedåt så visas mer. Rulla snabbt genom att svepa, stanna upp genom att röra vid skärmen. För vissa listor finns ett index. Hoppa i listan genom att trycka på en bokstav.

Dra en bild, karta eller webbsida i valfri riktning så visas mer.

Om du snabbt vill hoppa till högst upp på sidan trycker du på statusfältet överst på skärmen.

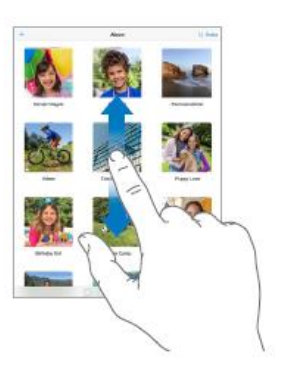

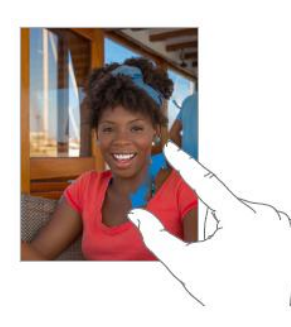

Förstora en bild, webbsida eller karta genom att dra isär fingrarna och nyp sedan ihop för att zooma ut igen. I Bilder nyper du när du vill visa den samling eller det album en bild ingår i.

Du kan också zooma in i en bild eller webbsida genom att trycka två gånger, och zooma ut genom att trycka två gånger igen

### Multitask-gester

Du kan använda gester för multitasking på iPad för att gå tillbaka till hemskärmen, visa multitaskingskärmen eller växla till en annan app.

- Gå tillbaka till hemskärmen. Nyp ihop fyra eller fem fingrar.
- Visa multitaskingskärmen. Svep uppåt med fyra eller fem fingrar.
- Växla mellan appar. Svep mot höger eller vänster med fyra eller fem fingrar.
- Slå på eller stäng av gester för multitasking. Öppna Inställningar > Allmänt > Multitask-gester.

### Ändra skärmriktningen

I många appar visas en annan vy när du vrider på iPad.

**Lås skärmriktningen**. Svep uppåt från nederdelen av skärmen så att Kontrollcenter

öppnas. Tryck sedan på <sup>@</sup> Du kan också använda sidoreglaget till detta.

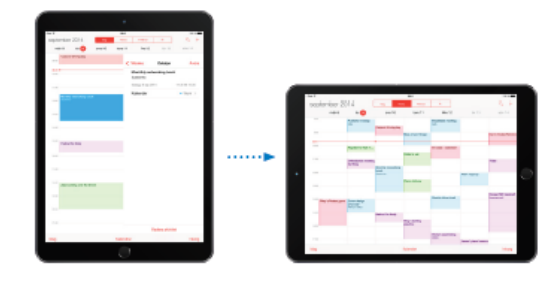

### Kontinuitet och kontinuitetsfunktioner

Med kontinuitetsfunktionerna kan du ansluta en iPad till en iPhone, iPod touch och en Mac så att de kan arbeta tillsammans som en enda enhet. Du kan t.ex. börja skriva epost eller ett dokument på iPad och sedan fortsätta på en annan enhet. Eller så kan du låta iPad använda iPhone till att ringa samtal eller skicka SMS eller MMS.

Kontinuitetsfunktionerna kräver iOS 8 eller OS X Yosemite och fungerar med iPhone 5 eller senare, iPod touch (femte generationen) eller senare, iPad (fjärde generationen) eller senare.

#### **Handoff**

Fortsätt på en enhet där du slutade på en annan. Du kan använda Handoff med Mail, Safari, Pages, Numbers, Keynote, Kartor, Meddelanden, Påminnelser, Kalender, Kontakter och till och med vissa appar från andra tillverkare. Om Handoff ska fungera måste enheterna vara inloggade på iCloud med samma Apple-ID, och de måste befinna sig inom räckvidden för Bluetooth från varandra (ca 10 meter).

**Växla enheter.** Svep uppåt från den nedre vänstra kanten av låsskärmen (där appens aktivitetssymbol visas), eller gå till skärmen för multitasking. Tryck sedan på appen. På en Mac öppnar du det program du använde på iOS-enheten.

**Avaktivera Handoff på dina enheter**. Öppna Inställningar > Allmänt > Handoff och föreslagna appar.

**Avaktivera Handoff på datorn**. Öppna Systeminställningar > Allmänt och avaktivera sedan Tillåt Handoff mellan denna Mac och dina iCloud-enheter.

#### **Telefonsamtal**

Om din iPhone (med iOS 8) finns i närheten kan du ringa och ta emot telefonsamtal på dina andra iOS-enheter och Mac-datorer. Alla enheter måste vara anslutna till samma Wi-Fi-nätverk och vara inloggade på FaceTime och iCloud med samma Apple-ID. (Kontrollera att Tillåt Wi-Fi-samtal är aktiverat under Inställningar > Telefon > Wi-Fisamtal på din iPhone.)

**Ring ett telefonsamtal på iPad**. Tryck på ett telefonnummer i Kontakter, Kalender eller Safari. Du kan också trycka på en kontakt du just talat med på skärmen för multitasking.

**Avaktivera iPhone-mobilsamtal**. Öppna Inställningar > FaceTime på iPhone och stäng av iPhone-mobilsamtal.

#### **Meddelanden**

Om din iPhone (med iOS 8) är inloggad till iMessage med samma Apple-ID som din iPad kan du också skicka och ta emot SMS och MMS på iPad. Avgifter kan tillkomma för SMS-tjänsten för iPhone.

### **Direktdelning**

Du kan använda Instant Hotspot på din iPhone (med iOS 8) eller iPad (mobildatamodeller med iOS 8) om du vill tillhandahålla en internetanslutning för dina andra iOS-enheter och Mac-datorer (med iOS 8 eller OS X Yosemite) som är inloggade på iCloud med samma Apple-ID. Instant Hotspot drar nytta av funktionen Internetdelning på iPhone eller iPad, men du slipper ange lösenord eller ens slå på Internetdelning.

**Använd Instant Hotspot.** Öppna Inställningar > Wi-Fi på din iOS-enhet utan mobildatafunktioner och välj sedan iPhone- eller iPad-nätverket under Enheter för Internetdelning. Välj iPhone- eller iPad-nätverket i Wi-Fi-inställningarna på din Mac.

### Ordna dina appar

**Ordna appar**. Håll fingret på en app på hemskärmen tills symbolen börjar vicka. Dra sedan apparna dit du vill. Dra en app mot kanten av skärmen om du vill flytta den till en annan hemskärm, eller till Dock längst ned på skärmen. Spara dina ändringar genom att trycka på hemknappen.

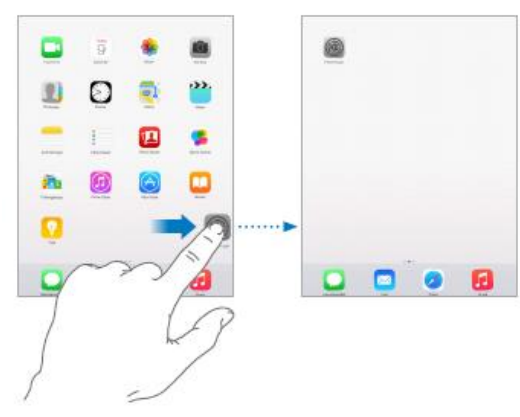

### Skapa en ny hemskärm

Medan du ändrar plats på appar drar du en app

till högra kanten av hemskärmen längst till höger. Prickarna ovanför Dock anger vilken hemskärm som visas för tillfället.

När iPad är ansluten till datorn kan du anpassa hemskärmen med hjälp av iTunes. I iTunes väljer du iPad och klickar på Appar.

### Mappar

**Skapa en mapp.** Dra en app till en annan medan du ordnar appar. Byt namn på mappen genom att trycka på namnet. Lägg till och ta bort appar genom att dra. Tryck på hemknappen när du är klar. En mapp kan innehålla flera sidor med appar.

**Ta bort en mapp.** Dra ut alla appar så raderas mappen automatiskt

### Ändra bakgrundsbilden

BAKGRUNDSBILD

Välj en ny bakgrundsbild

 $Q:41$ 

Med inställningarna för bakgrundsbild kan du välja en bild eller ett foto som bakgrund på låsskärmen eller hemskärmen. Du kan välja att visa dynamiska bilder eller stillbilder.

Öppna Inställningar > Bakgrundsbild > Välj en ny bakgrundsbild.

När du väljer en ny bakgrundsbild anger knappen Perspektiv om den valda bilden zoomas eller inte. För en bakgrundsbild som du redan har ställt in öppnar du inställningen Bakgrundsbild. Tryck

sedan på bilden för den låsta skärmen eller hemskärmen så visas knappen Perspektiv.

### Justera skärmens ljusstyrka

Förläng batteritiden genom att tona ned skärmen eller använd Automatisk ljusstyrka.

 $\circ$  $\overline{\mathfrak{m}}$ **SP** 

n

Đ **d**  $\Box$ 

 $^{\circ}$  a

Öppna Inställningar > Visning och ljusstyrka och dra i reglaget. Om Automatisk ljusstyrka är aktiverat reglerar iPad skärmens ljusstyrka med

hjälp av den inbyggda ljussensorn som känner av det omgivande ljuset. Du kan också ställa in ljusstyrkan i Kontrollcenter.

### Skriva text

Med tangentbordet på skärmen kan du skriva text.

Tryck på ett textfält så att tangentbordet på skärmen visas. Skriv sedan genom att trycka på bokstäverna. Om du trycker på fel tangent kan du dra fingret till rätt tangent. Bokstaven skrivs inte in förrän du lyfter fingret från tangenten.

> Tryck på skifttangenten om du vill skriva stora bokstäver, eller håll ned skifttangenten och dra sedan till en bokstav. Tryck två gånger på skifttangenten om du vill aktivera skiftlås.

Skriv tecken med accenter och andra specialtecken

genom att hålla ned en knapp och välj en variant genom att dra med fingret.

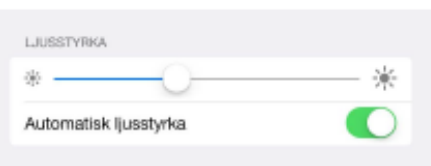

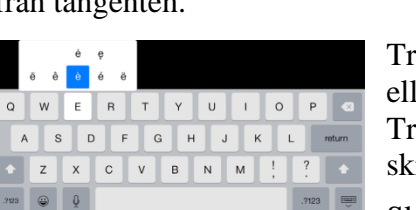

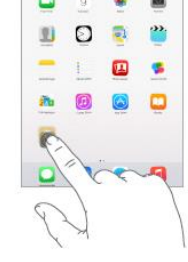

**Contract Contract Contract** 

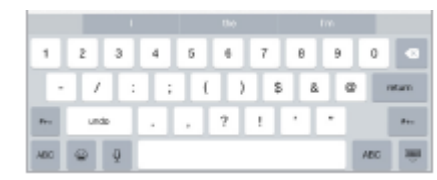

Medan du skriver visas förslag på nästa ord (inte tillgängligt på alla språk). Välj ett ord genom att trycka på det, eller acceptera ett markerat förslag genom att skriva mellanslag eller interpunktion. När du trycker på ett föreslaget ord läggs ett mellanslag

till efter ordet. Om du skriver ett komma, en punkt eller annan interpunktion raderas mellanslaget. Avvisa ett förslag genom att trycka på det ursprungliga ordet (visas med citationstecken).

Göm föreslagen text genom att dra ned de föreslagna orden. Dra fältet uppåt när du vill se förslagen igen.

Stäng av textförslag genom att trycka och håll på  $\bigcirc$  eller  $\bigcirc$ . Dra sedan till Förslag.

### Redigera text

Tryck med fingret på texten tills förstoringsglaset visas och dra sedan insättningspunkten dit du vill ha den.

**Markera text**. Tryck på insättningspunkten så att markeringsalternativen visas. Du kan också markera ett ord genom att trycka snabbt två gånger på det. Dra i handtagen för att markera mer eller mindre text. I skrivskyddade dokument,

till exempel webbsidor, trycker du och håller ned fingret när du vill markera ett ord.

Du kan klippa ut, kopiera eller klistra över markerad text. I vissa appar kan du också ändra till fet, kursiv och understruken text (tryck på B/I/U), visa definitionen för ett ord eller låta iPad föreslå ett alternativ.

**Spara tangenttryckningar.** Du kan skriva in vissa ord med hjälp av kortkommandon

så att du bara behöver skriva några få tecken. Du kan t.ex. skriva "jpv" så utökas det till "Jag är på väg!". Den är redan inställd, men du kan lägga till egna också.

**Skapa ett kortkommando**. Öppna Inställningar > Allmänt > Tangentbord och tryck på Kortkommandon.

Har du ett ord eller en fras som du använder och inte vill ska rättas? Skapa ett kortkommando men lämna fältet Kortkommando tomt.

Håll din personliga ordlista uppdaterad på dina andra enheter med hjälp av iCloud. Öppna Inställningar > iCloud och aktivera iCloud Drive eller Dokument och data.

### Kontrollcenter

Med Kontrollcenter får du direkt tillgång till kameran, kalkylatorn, AirPlay och andra praktiska funktioner. Du kan också justera ljusstyrkan, låsa skärmen i stående riktning,

stänga av och slå på trådlösa tjänster och aktivera AirDrop.

**Öppna Kontrollcenter.** Svep uppåt från nederkanten av valfri skärm (även låsskärmen).

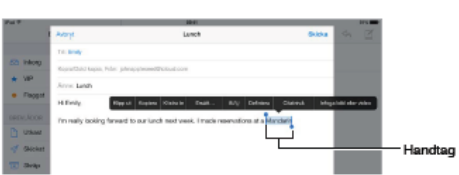

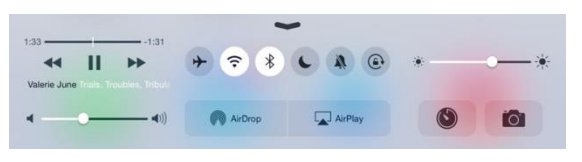

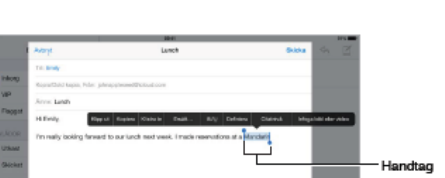

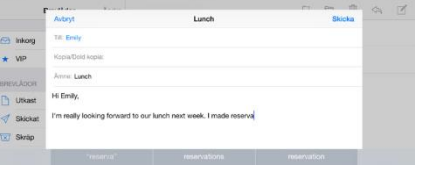

### **Öppna den ljudapp som spelar upp musik.** Tryck på låttiteln.

**Stäng Kontrollcenter.** Svep nedåt, tryck högst upp på skärmen eller tryck på hemknappen.

**Stäng av åtkomst till Kontrollcenter i appar eller via låsskärmen.** Öppna Inställningar > Kontrollcenter.

#### **Meddelanden**

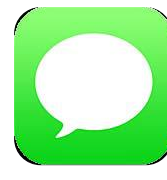

Med hjälp av appen Meddelanden och den inbyggda iMessage-funktionen kan du skicka textmeddelanden via Wi-Fi till andra användare.

Meddelandena kan innehålla bilder, videor och annan information. Du kan se när andra personer skriver och låta dem veta när du har läst deras meddelanden. Om du har loggat in till iMessage med samma Apple-ID på

flera iOS-enheter kan du påbörja en konversation på en enhet och fortsätta på en annan. Meddelanden du skickar med iMessage är krypterade för ökad säkerhet.

#### Inställningar

Öppna Inställningar > Meddelanden. Där kan du göra följande:

- Aktivera eller avaktivera iMessage
- Låta andra veta när du läst deras meddelanden
- Ange telefonnummer, Apple-ID:n och e-postadresser som ska användas med Meddelanden
- Visa ämnesfältet
- Blockera oönskade meddelanden.
- Ställa in hur länge meddelanden ska sparas
- Hantera varaktigheten för ljud- och videomeddelanden som skapats med Meddelanden (ljud- och videobilagor som inte skapats i Meddelanden sparas tills du raderar dem manuellt).

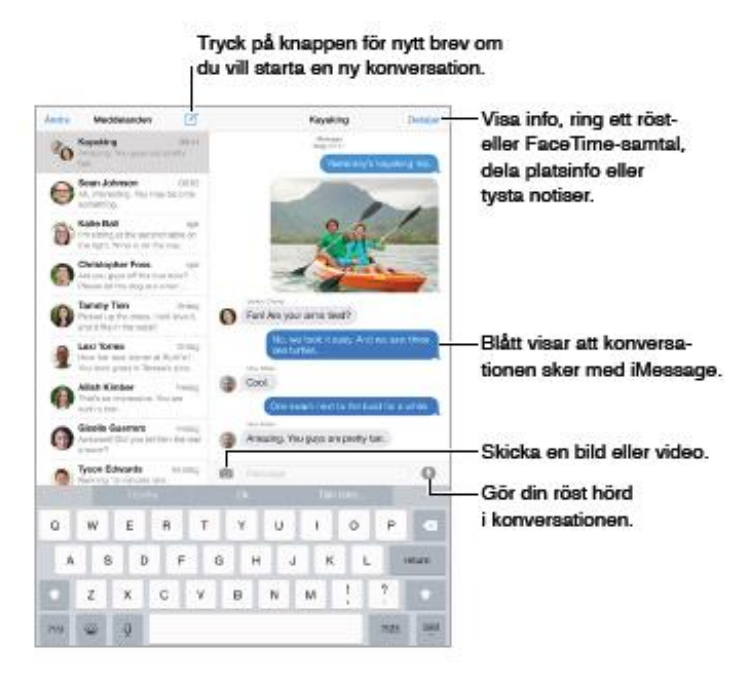

#### Konversation

**Starta en konversation**. Tryck på  $\Box$  och ange ett telefonnummer eller en e-postadress, eller tryck på  $\Theta$  och välj en kontakt. Du kan också starta en konversation genom att trycka på ett telefonnummer i Kontakter, Kalender eller Safari, eller på en person du nyligen haft kontakt med på skärmen för multitasking.

Obs! En varning  $\Phi$  visas om det inte går att skicka ett meddelande. Tryck på utropstecknet i en konversation om du vill försöka skicka meddelandet på nytt.

**Återuppta en konversation.** Tryck på konversationen i listan Meddelanden.

Göm tangentbordet. Tryck på **i det nedre högra hörnet.** 

**Använd bildtecken.** Öppna Inställningar > Allmänt > Tangentbord > Tangentbord >

Lägg till nytt tangentbord. Tryck därefter på  $\bullet$  så att det tangentbordet blir tillgängligt

**Tryck för att tala.** Tryck och håll på när du vill spela in ett meddelande och skicka det genom att svepa uppåt. Om du vill radera det sveper du åt vänster.

**Radera ett meddelande eller en bilaga**. Håll ned fingret på ett meddelande eller en

bilaga, tryck på Mer, välj ytterligare objekt om så önskas och tryck sedan på  $\mathbb I$ .

**Radera en konversation**. I listan Meddelanden drar du med fingret över konversationen från höger till vänster och trycker på Radera.

**Var tyst**. Tryck på Detaljer och slå på Stör ej så stängs notisljudet av för konversationen.

#### **Objekt**

**Skicka objekt från en annan app**. Tryck på Dela eller <sup> $\hat{\Box}$ </sup> i den andra appen och sedan på Meddelande.

**Dela, spara eller skriv ut en bilaga**. Tryck på bilagan och sedan på <sup> $\Box$ </sup>.

**Kopiera en bild eller en video**. Håll fingret på bilagan och tryck på Kopiera.

### **Epost**

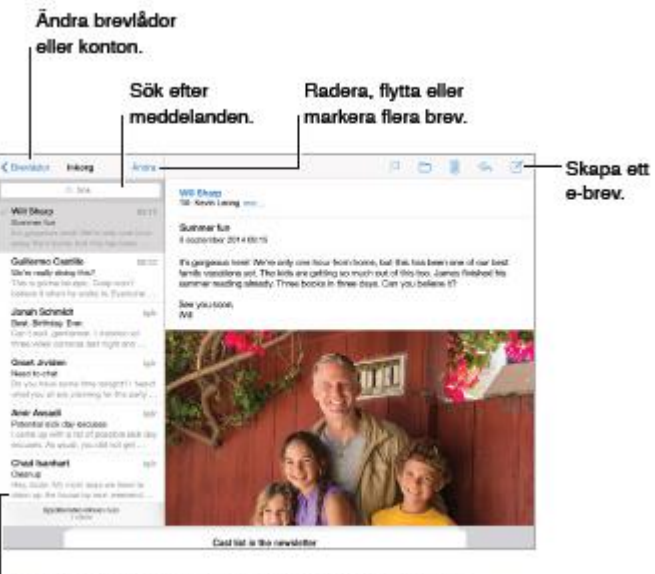

Ändra längden på förhandsvisningar i Inställningar > E-post, kontakter, kalendrar.

- Skapa olika e-postsignaturer för varje konto
- Lägga till e-postkonton
- Ställa in ute-svar för Exchange-e-postkonton
- Skicka en dold kopia till dig själv av alla brev du skickar
- Gruppera relaterade brev genom att slå på Ordna trådvis
- Stänga av att bekräftelse behövs när ett brev tas bort
- Stänga av push-leverans av nya brev för att spara batteriet
- Stänga av ett konto tillfälligt

#### Ändra en mottagare från Kopia till Dold kopia

När du anger mottagare kan du dra dem mellan de olika fälten och ändra deras ordning.

#### Oläst epost

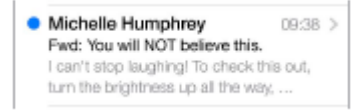

Oläst epost är markerad med en blå cirkel.

### Visa en längre förhandsvisning

Öppna Inställningar > E-post, kontakter, kalendrar > Förhandsvisning. Du kan visa upp till fem rader.

#### **Mottagare**

Är det här brevet till mig? Öppna Inställningar > E-post, kontakter, kalendrar och aktivera Visa etikett Till/Kopia. Om det står Kopia istället för Till i etiketten har du bara fått en kopia.

Med Mail kommer du åt dina epostkonton även när du inte sitter vid datorn.

#### Infoga en bild eller video

Tryck på insättningspunkten och sedan på Infoga bild eller video.

Skicka ett brev från ett annat konto

Tryck på Från-fältet och välj ett konto.

#### Epost-inställningar

Öppna Inställningar > E-post, kontakter, kalendrar. Där kan du: Visa ett annat brev medan du skriver. Svep rubrikraden nedåt för det brev du skriver. När du vill fortsätta skriva på brevet trycker du på rubrikraden längst ned på skärmen. Om du har påbörjat flera brev trycker du längst ned på skärmen så visas alla.

#### Spara ett utkast till senare

Om du skriver ett brev och vill avsluta det senare trycker du på Avbryt och sedan på Spara utkast. När du vill fortsätta håller du fingret på knappen Nytt brev.

Om du har OS X Yosemite på datorn kan du också avsluta brevet där.

### Få notiser om svar på ett brev eller en tråd

Tryck på  $\mathbf{P}$  och sedan på Meddela mig. Du kan också trycka på  $\mathbf{P}$  i ämnesraden när du skriver ett brev. Om du vill ändra hur notiserna visas öppnar du Inställningar > Notiser > Mail > Trådnotiser.

### Samla viktiga brev

Lägg till viktiga personer på din VIP-lista så att alla deras brev visas i VIP-brevlådan. Tryck på avsändarens namn i ett brev och tryck sedan på Lägg till i VIP. Om du vill ändra hur notiserna visas öppnar du Inställningar > Notiser > Mail > VIP.

### Få meddelanden om viktiga brev

Notiscenter kan meddela när det finns nya brev i en favoritbrevlåda eller när det kommit nya brev från personer i din VIP-lista. Öppna Inställningar > Notiser > Mail.

### Spara en bild eller video till Bilder

Tryck på bilden eller videon tills en meny visas. Tryck sedan på Spara bild.

### Öppna en bilaga med en annan app

Håll fingret på bilagan tills en meny visas. Tryck sedan på den app du vill använda till att öppna bilagan. För vissa bilagor visas automatiskt en banderoll med knappar som du kan använda till att öppna andra appar.

### Radera, markera eller flytta ett brev

När du visar en brevlista kan du svepa ett brev åt vänster så visas en meny med åtgärder. Svep så långt det går åt vänster om du vill välja den första åtgärden. Du kan också svepa ett brev åt höger så visas en annan åtgärd. Välj vilka åtgärder som ska visas i Inställningar > E-post, kontakter, kalendrar > Svepningsalternativ.

### Radera, flytta eller markera flera brev

Tryck på Ändra när du visar en brevlista. Markera några bilder och välj sedan en åtgärd. Om du gör fel ångrar du åtgärden genom att direkt skaka iPad.

### Lägg till någon i Kontakter eller gör en person till en VIP

Tryck på personens namn eller e-postadress och tryck sedan på Lägg till i VIP. Du kan också lägga till adressen i en ny eller befintlig kontakt.

#### Se vem som fått ett brev

När brevet visas trycker du på Mer i Till-fältet.

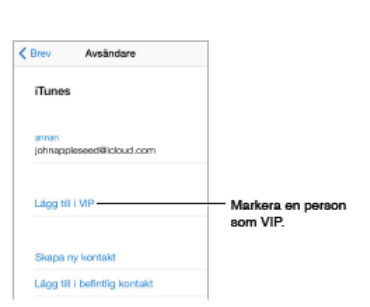

#### Avsluta ett brev senare

Visa ett annat brev medan du skriver. Svep rubrikraden nedåt för det brev du skriver. När du vill fortsätta skriva på brevet trycker du på rubrikraden längst ned på skärmen. Om du har påbörjat flera brev trycker du längst ned på skärmen så visas alla.

Spara ett utkast till senare. Om du skriver ett brev och vill avsluta det senare trycker du på Avbryt och sedan på Spara utkast. När du vill fortsätta håller du fingret på knappen Nytt brev.

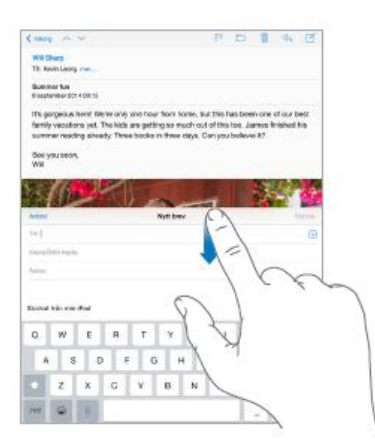

### **Safari**

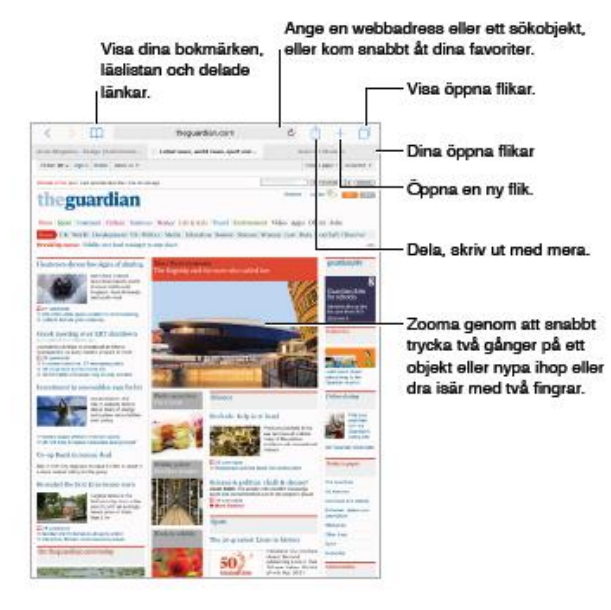

Använd Safari på iPad till att surfa på webben, använd läslistan till att samla webbsidor för senare läsning, och lägg till sidsymboler på hemskärmen så att du snabbt kommer åt dem. Använd iCloud till att visa sidor du har öppna på andra enheter och till att uppdatera bokmärken, historiken och läslistan på de olika enheterna.

#### Bläddra bland öppna flikar

Tryck på  $\Box$  eller nyp ihop med tre fingrar om du vill se alla öppna flikar. Om du har flera öppna flikar är flikarna för samma webbplats samlade ovanpå varandra.

Om du vill stänga en flik trycker du på  $\otimes$  i det övre vänstra hörnet, eller sveper fliken åt vänster.

Om du vill återgå till en enskild flik trycker du på en flik, trycker på Klar eller för isär tre fingrar.

Om du vill visa nyligen stängda flikar håll ned  $+$ 

#### Bokmärk den aktuella sidan

Tryck på  $\mathbb{D}$  (eller tryck och håll på  $\mathbb{D}$ ). Tryck sedan på Lägg till bokmärke.

#### Visa bokmärken

Tryck på  $\mathbb{H}_{\text{loc}}$  tryck sedan på  $\mathbb{H}_{\text{loc}}$ 

#### Söka på webben

Ange en URL eller ett sökord i det smarta sökfältet högst upp på sidan och tryck på ett sökförslag, eller tryck på Gå på tangentbordet om du vill söka efter exakt det du skrev.

Om du inte vill se förslag på sökningar öppnar du Inställningar > Safari och stänger av Sökmotorförslag (under Sök).

**Sök snabbt på en webbplats du besökt förut**. Ange namnet på webbplatsen följt av söktermen. Du kan t.ex. skriva "wiki einstein" om du vill söka efter Einstein på Wikipedia. Öppna Inställningar > Safari > Snabb webbplatssökning om du vill stänga av eller slå på den här funktionen.

**Ha dina favoriter högst upp i listan**. Välj dem under Inställningar > Safari > Favoriter.

**Sök på sidan**. Rulla till nederkanten av förslagslistan och tryck på posten under På den här sidan. Tryck på längst ned till vänster så visas nästa förekomst på sidan. Sök på sidan efter en annan term genom att ange den i fältet längst ned på sidan. Du fortsätter att surfa genom att trycka på Klar.

**Välj sökverktyg**. Öppna Inställningar > Safari > Sökmotor.

### Surfa på webben

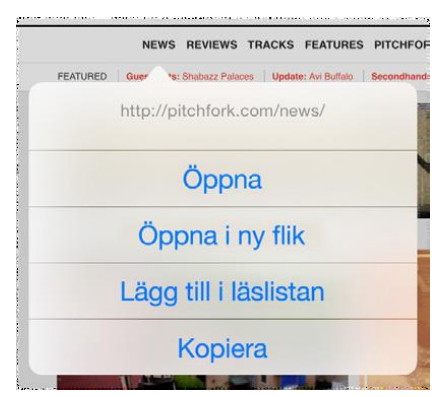

**Visa adressen innan du klickar**. Du kan visa webbadressen för en länk innan du öppnar den genom att hålla fingret på länken.

**Öppna en länk i en ny flik**. Håll fingret på länken och tryck sedan på Öppna i ny flik. Om du vill växla till en ny flik när du öppnar den öppnar du Inställningar > Safari och stänger av Öppna nya flikar i bakgrunden.

**Visa mer**. Vrid iPad till liggande läge.

**Visa det senaste**. Tryck på  $\circ$  bredvid adressen i sökfältet om du vill uppdatera sidan.

Visa historiken för en flik. Håll ned  $\langle$  eller  $\rangle$ .

### Fylla i formulär

När du loggar in på en webbplats, registrerar dig för en tjänst eller köper något kan du fylla i ett webbformulär med hjälp av tangentbordet på skärmen, eller låta Safari göra det åt dig med Autofyll.

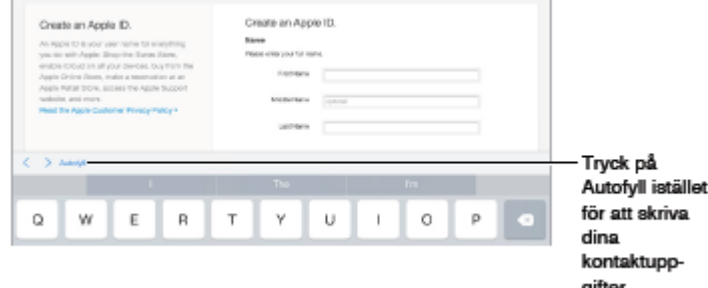

gifter.

Är du trött på att behöva logga in överallt? När du tillfrågas

om du vill spara lösenordet för webbplatsen trycker du på Ja. När du besöker webbplatsen nästa gång fylls ditt användarnamn och lösenord i automatiskt.

Fyll i ett formulär. Tryck på ett textfält så att tangentbordet på skärmen visas. Tryck på eller ovanför tangentbordet om du vill flytta mellan fält.

Fyll i ett formulär automatiskt. Öppna Inställningar > Safari > Lösenord och autofyll och aktivera Använd kontaktinfo. Tryck sedan på Autofyll ovanför tangentbordet på skärmen när du fyller i formuläret. Alla webbplatser har inte stöd för Autofyll.

Lägg till ett betalkort för inköp. Öppna Inställningar > Safari > Lösenord och autofyll > Sparade kreditkort > Lägg till kreditkort. Du kan ange informationen utan att skriva in den genom att trycka på Använd kamera och sedan hålla iPad ovanför kortet så att hela kortbilden syns på skärmen. Du kan också lägga till ett betalkort genom att acceptera när Safari frågar om du vill spara kortet när du gör ett inköp på webben

### **Kalender**

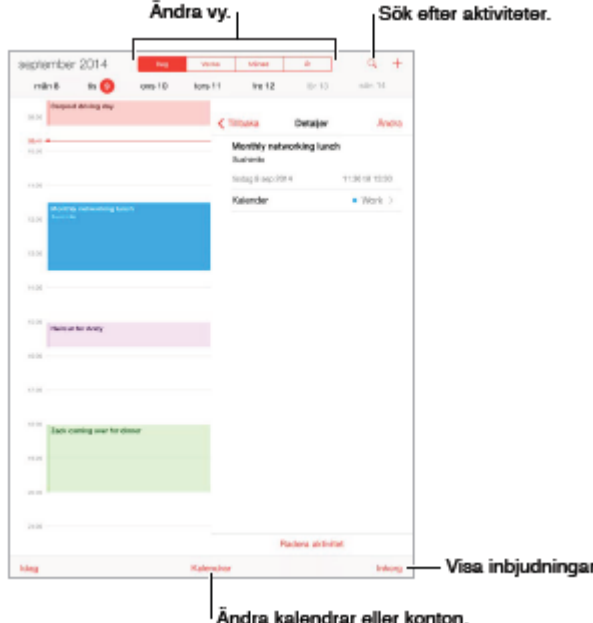

#### Lägg till en aktivitet

Tryck på + och fyll sedan i aktivitetsinformationen. Om du lägger till en plats och väljer Notis > Dags att åka påminner Kalender dig om aktiviteten baserat på den aktuella restiden för att komma dit.

Tryck på Dag, Vecka, Månad eller År. Tryck på  $\alpha$  om du vill visa kommande händelser som en lista. I veckovyn och dagvyn kan du zooma in och ut genom att nypa ihop och dra isär två fingrar.

#### Inställningar för Kalender

Under Inställningar > E-post, kontakter, kalendrar finns många inställningar som påverkar Kalender och dina kalenderkonton. Dessa är bland annat följande:

- Synkronisera tidigare aktiviteter (kommande aktiviteter är alltid synkroniserade)
- Notissignal som spelas upp för nya mötesinbjudningar.
- Förvald kalender för nya aktiviteter.
- Förvald tid för påminnelser.
- Stöd för tidszoner, så att datum och tider kan visas för olika tidszoner.
- Vilken dag veckan börjar med.
- Visa kinesiska, hebreiska eller islamiska datum

### Ändra färg på en kalender

Tryck på Kalendrar. Tryck sedan på  $\overline{0}$  bredvid kalendern och välj en färg från listan. För vissa kalenderkonton, till exempel Google, ställs färgen in av servern.

### Ändra en aktivitet

Håll fingret på en aktivitet och justera handtagen eller dra den till en annan plats.

#### Bjud in andra till en aktivitet

Tryck på en aktivitet, tryck på Ändra och tryck sedan på Inbjudna. Ange namn eller tryck på + och välj personer från Kontakter

#### Schemalägg ett möte utan att blockera schemat

Tryck på aktiviteten. Tryck sedan på Tillgänglighet och välj "ledig". Om det är en aktivitet du har skapat trycker du på "Visa som" och sedan på "ledig". Aktiviteten finns kvar i din kalender men visas inte som upptagen hos andra som skickar inbjudningar till dig.

#### Använda flera kalendrar

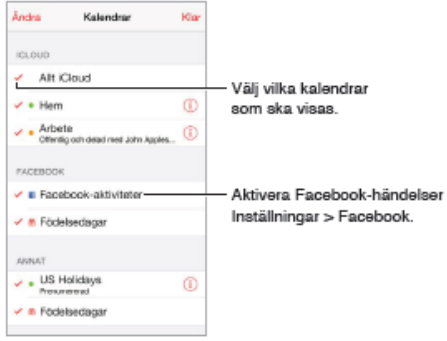

#### **Aktivera iCloud-, Google-, Exchange- eller Yahoo!-kalendrar**

Öppna Inställningar > E-post, kontakter, kalendrar, tryck på ett konto och aktivera sedan Kalender.

Visa födelsedagskalendern

Tryck på Kalendrar och därefter på Födelsedagar så att födelsedagar från dina kontakter visas bland

dina aktiviteter. Om du har ställt in ett Facebook-konto kan du också ta med dina Facebook-vänners födelsedagar.

#### Visa helgdagskalendern

Tryck på Kalendrar och därefter på Helgdagar så att nationella helgdagar visas bland dina aktiviteter.

#### Visa flera kalendrar samtidigt

Tryck på Kalendrar och välj sedan de kalendrar du vill visa.

#### Flytta en aktivitet till en annan kalender

Tryck på aktiviteten och tryck på Ändra. Markera sedan den kalender som du vill flytta aktiviteten till.

### **Kontakter**

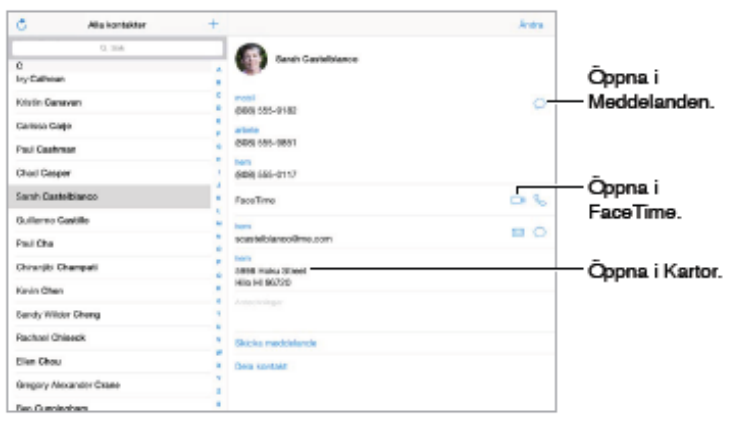

Med iPad kan du komma åt och redigera dina kontaktlistor för personliga konton, företagskonton och andra konton.

Ställ in kortet Min info för Safari, Siri och andra appar

Öppna Inställningar > Epost, kontakter, kalendrar. Tryck på Min info och välj kontaktkortet som

innehåller ditt namn och dina uppgifter.

### Inställningar för Kontakter

Om du vill ändra kontaktinställningarna kan du ställa in följande alternativ genom att öppna Inställningar > E-post, kontakter, kalendrar:

- Ändra hur kontakter ska sorteras.
- Visa kontakter med för- eller efternamn först.
- Ändra hur långa namn förkortas i listor.
- Välja att visa de senaste kontakterna på skärmen för multitasking.
- Ange ett förvalt konto för nya kontakter.
- Ange ditt Min info-kort.

#### Radera en kontakt

Öppna kontaktens kort och tryck på Ändra. Rulla ned och tryck på Radera kontakt.

#### Dela en kontakt

Tryck på en kontakt och tryck sedan på Dela kontakt

#### Lägga till kontakt

Förutom att skriva in kontakter kan du bl a göra följande:

- Använda dina iCloud-kontakter: Öppna Inställningar > iCloud och aktivera Kontakter.
- $\bullet$  Importera Facebook-vänner: Öppna Inställningar > Facebook och aktivera Kontakter i listan Tillåt att de här apparna använder kontot. Detta skapar en Facebook-grupp i Kontakter.
- Använda dina Google-kontakter: Öppna Inställningar > E-post, kontakter, kalendrar. Tryck på ditt Google-konto och aktivera sedan Kontakter.
- Öppna en global adresslista i Microsoft Exchange: Öppna Inställningar > E-post, kontakter, kalendrar. Tryck på ditt Exchange -konto och aktivera sedan Kontakter.

När du har kontakter från flera källor så kanske du får flera poster för samma person. Kontakter som har samma namn länkas och visas som en enda samlad kontakt i listan, så att de inte visas flera gånger i listan med alla kontakter. När du visar en samlad kontakt ser du titeln Samlad info.

**Samla kontakter**. Om två poster för samma person inte länkas samman automatiskt kan du göra det manuellt. Redigera en kontakt. Tryck sedan på Länka kontakt och välj kontakten som du vill länka till.

**Länkade kontakter slås inte ihop**. Om du ändrar informationen i en samlad kontakt eller lägger till ny information så kopieras ändringarna till varje källkonto som redan innehåller denna information.

## **Klocka**

Den första klockan visar tiden baserat på din plats då du ställde in iPad. Lägg till klockor som visar aktuell tid i andra större städer och tidszoner.

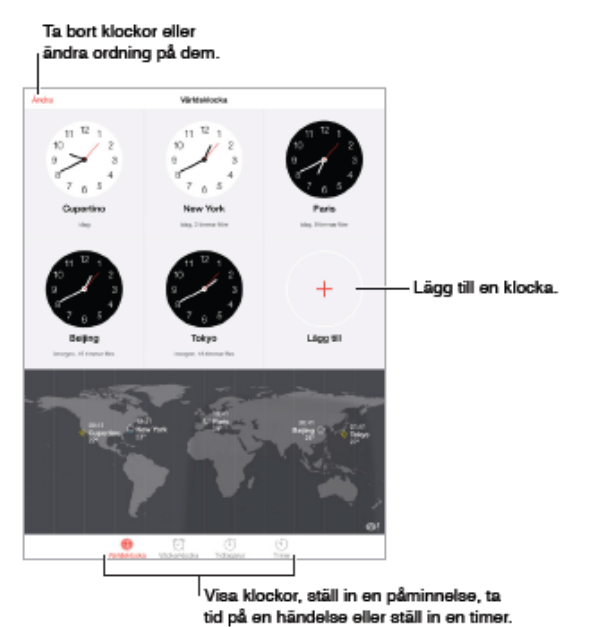

Påminnelser och timer

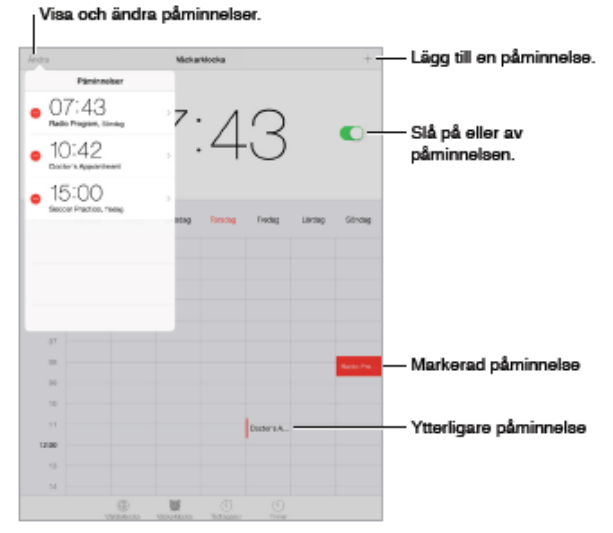

Vill du att iPad ska väcka dig? Tryck på

Påminnelse och tryck sedan på  $+$ . Ställ in när du vill bli väckt och andra alternativ och ge sedan påminnelsen ett namn (t.ex. "God morgon").

# Håll reda på tiden

Med tidtagaruret kan du ta tid och spara löptider, eller ställa in en timer som varnar dig när tiden är slut. Om du kokar ett ägg säger du bara till Siri: "Set the timer for 3 minutes".

Vill du somna till musik eller en

### podcast?

Tryck på Timer, tryck på När tiden går ut och välj sedan Sluta spela längst ned på skärmen.

### **Anteckningar**

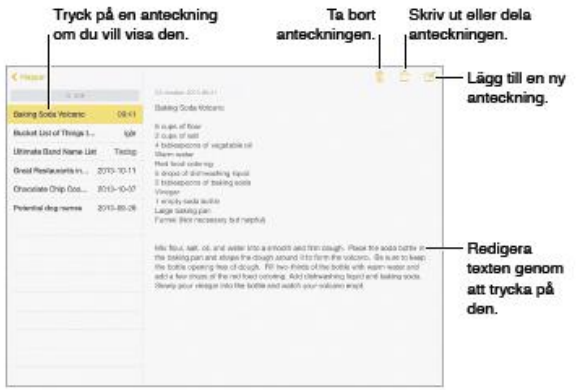

När du skriver anteckningar på iPad kan iCloud göra dem tillgängliga på dina andra iOS-enheter och Mac-datorer. Du kan även läsa och skapa anteckningar i andra konton, t.ex. Gmail och Yahoo.

Visa dina anteckningar på dina andra enheter

Om du använder icloud.com, me.com eller mac.com för iCloud öppnar du Inställningar > iCloud och slår på

Anteckningar. Om du använder ett Gmail- eller annat IMAP-konto för iCloud öppnar du Inställningar > E-post, kontakter, kalendrar och slår på Anteckningar för kontot. Dina anteckningar visas på alla dina iOS-enheter och Macdatorer som du använder med samma Apple-ID.

### Visa endast anteckningen

Använd iPad i stående läge. Om du vill visa listan med anteckningar på nytt i stående läge sveper du med fingret från vänster till höger.

### Sök efter en anteckning

Tryck på sökfältet överst i listan med anteckningar och skriv in det som du söker efter. Du kan även söka efter anteckningar från hemskärmen genom att dra nedåt i mitten på skärmen.

### Dela eller skriv ut en anteckning

Tryck på <sup>i ⊡</sup> längst ned på anteckningen. Du kan dela via Meddelanden, Mail eller AirDrop.

### Radera en anteckning

Tryck på  $\mathbb{\mathbb{R}}$  eller svep åt vänster över anteckningen i anteckningslistan.

### **Påminnelser**

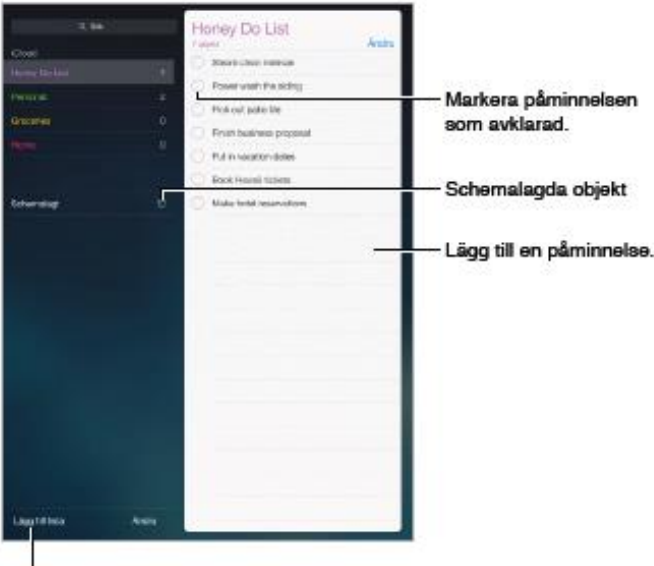

Lägg till en påminnelse Tryck på en lista och tryck sedan på en tom rad.

### Dela en lista

Tryck på en lista och tryck sedan på Ändra. Tryck på Delning och sedan på Lägg till person. De personer du delar med måste också använda iCloud. När de har accepterat din inbjudan att dela listan kan du lägga till, radera och

Lägg till en lista.

markera objekt som avslutade. Familjemedlemmar kan också dela en lista.

#### Inställningar för Påminnelser

Öppna Inställningar > Påminnelser. Där kan du:

- Ställa in en förvald lista för nya påminnelser.
- Synkronisera tidigare påminnelser.

#### Ta bort en lista

När en lista visas trycker du på Ändra och sedan på Radera lista.

#### Radera en påminnelse

Svep åt vänster över påminnelsen och tryck sedan på Radera.

#### Schemalagda påminnelser

Med schemalagda påminnelser får du ett meddelande när de faller in.

#### Schemalägg en påminnelse

Medan du redigerar en påminnelse trycker du på och aktiverar.

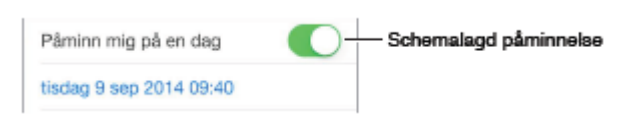

I App Store kan du bläddra bland, köpa och

#### Påminn mig på en dag

Tryck på Påminnelse och ställ in datum och tid. Tryck på Upprepa om du vill att påminnelsen ska upprepas vid regelbundna tider.

#### Visa alla schemalagda påminnelser

Tryck på Schemalagt om du vill visa en lista med påminnelser som har ett slutdatum.

#### **AppStore**

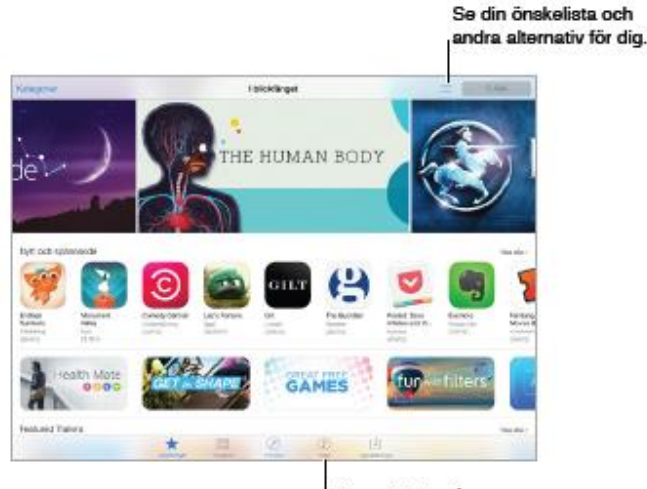

hämta appar som är skapade speciellt för iPad, eller för iPhone och iPod touch. Apparna uppdateras automatiskt via Wi-Fi (om du inte stänger av den funktionen) så att du smidigt får tillgång till de senaste förbättringarna och funktionerna. Du behöver en internetanslutning och ett Apple-ID om du vill använda App Store.

#### Hämta inköp på nytt.

App Store-inställningar

Du ställer in alternativ för App Store under Inställningar > iTunes och App Store.

**MoMA** 

**Visa och redigera ditt konto**. Tryck på ditt Apple-ID. Tryck sedan på Visa Apple-ID och logga in. Om du vill ändra lösenordet trycker du på fältet Apple-ID och sedan på lösenordsfältet.

**Avaktivera automatiska hämtningar**. Tryck på Appar i Automatiska hämtningar. Appar uppdateras automatiskt via Wi-Fi om du inte stänger av alternativet.

#### Köpa, lösa in och hämta

Tryck på priset. Köp sedan appen genom att trycka på Köp. Om den är gratis trycker du på Gratis och sedan på Installera.

Om  $\Phi$  visas istället för ett pris har du redan köpt appen och kan hämta den igen utan kostnad. När en app hämtas eller uppdateras så dyker dess symbol upp på hemskärmen med en förloppsindikator.

#### Använd ett presentkort eller en kod

Tryck på I blickfånget, rulla till slutet av listan och tryck på Lös in.

#### Ta bort en app

Håll på en appsymbol på hemskärmen tills symbolerna börjar vicka. Tryck sedan på När du är klar trycker du på hemknappen. Det går inte att radera inbyggda appar. När du raderar en app raderas även dess data. Om du en gång har köpt en app från App Store kan du hämta den igen utan extra kostnad.

#### Logga in med ett annat Apple-ID

Tryck på ditt kontonamn och sedan på Logga ut. Du kan sedan ange ett annat Apple-ID.